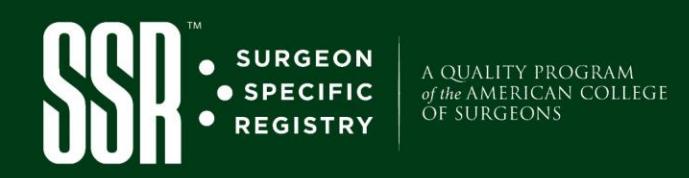

# SSR Account Access and Setup

**To set up your initial account there are Five Main Tasks to complete:**

- **1.) Log in and Change Password**
- **2.) Sign the Agreements**
- **3.) Set up your Challenge Questions**
- *4.)* **Set up your Procedure Location(s)** → *Required for ABS case log transfer*
- **5.) Set up your Case Form Preferences**

#### *Task 1: Log in and Change Password*

- Step 1: Access the American College of Surgeons (ACS) Surgeon Specific Registry (SSR) here: **[https://www.acsdataplatform.com](https://www.acsdataplatform.com/)**.
- **Step 2:** Enter the initial username and temporary password that was emailed to you from **[acstechsupport@IQVIA.com](mailto:acstechsupport@IQVIA.com)** and click **Sign In.**

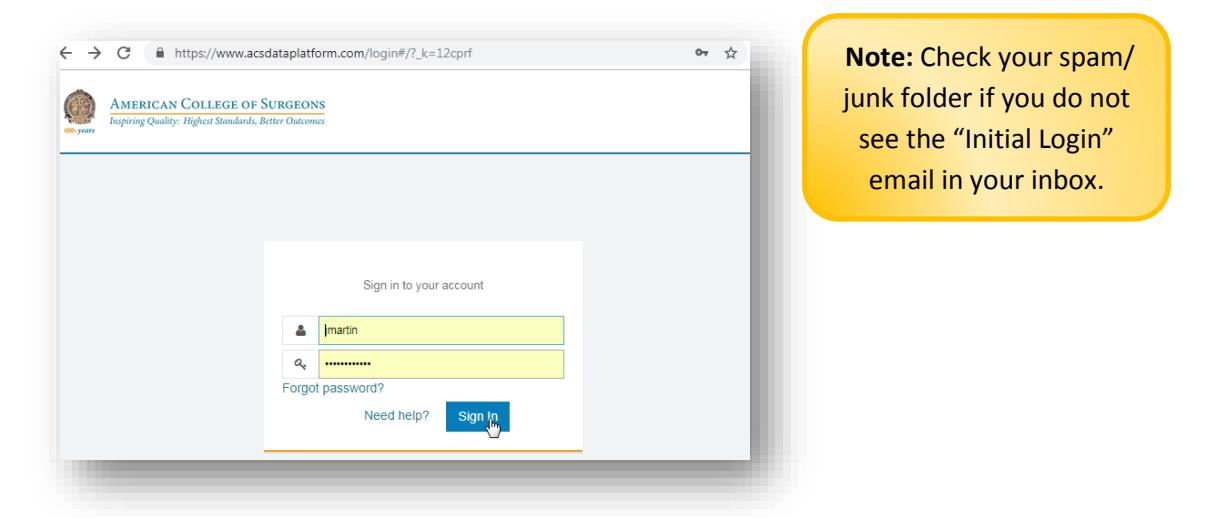

**Step 3:** Type in the temporary password again | Enter the new password that meets the criteria to the right. Once complete, click **Submit Change.** *Your password can by changed at any time under "My Account"*.

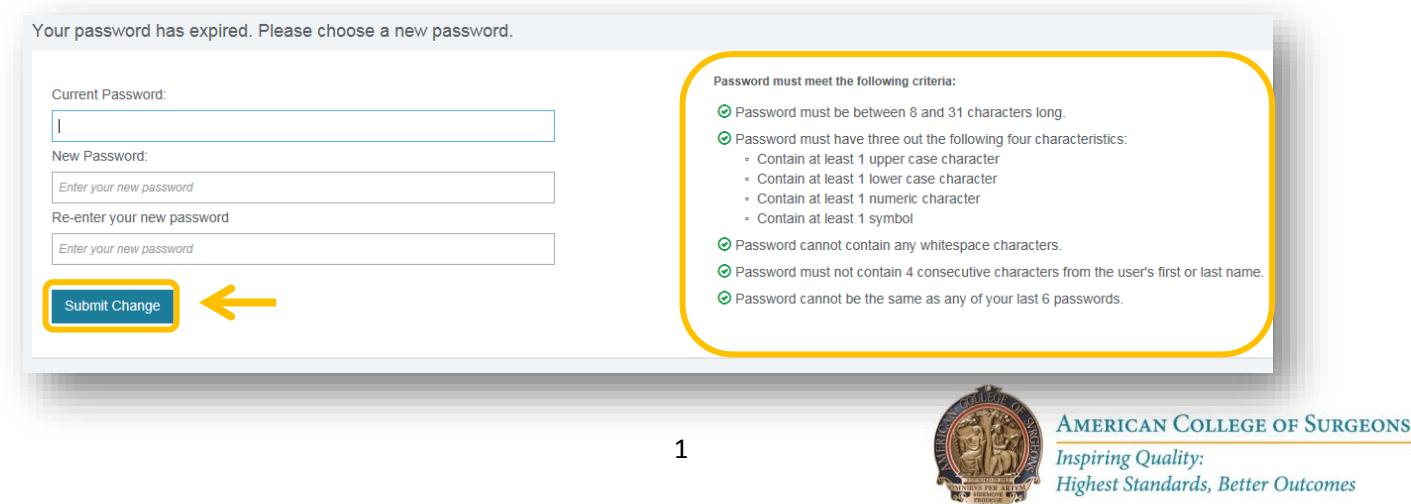

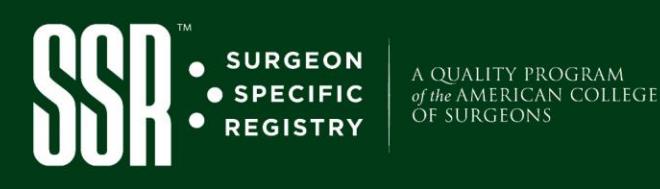

# *Task 2: Sign the Agreements*

**Step 4:** Carefully read over and agree to the: **Participation Agreement, Business Associate Agreement,** and **Data Use and License Agreement** by clicking "**Agree"** for each one.

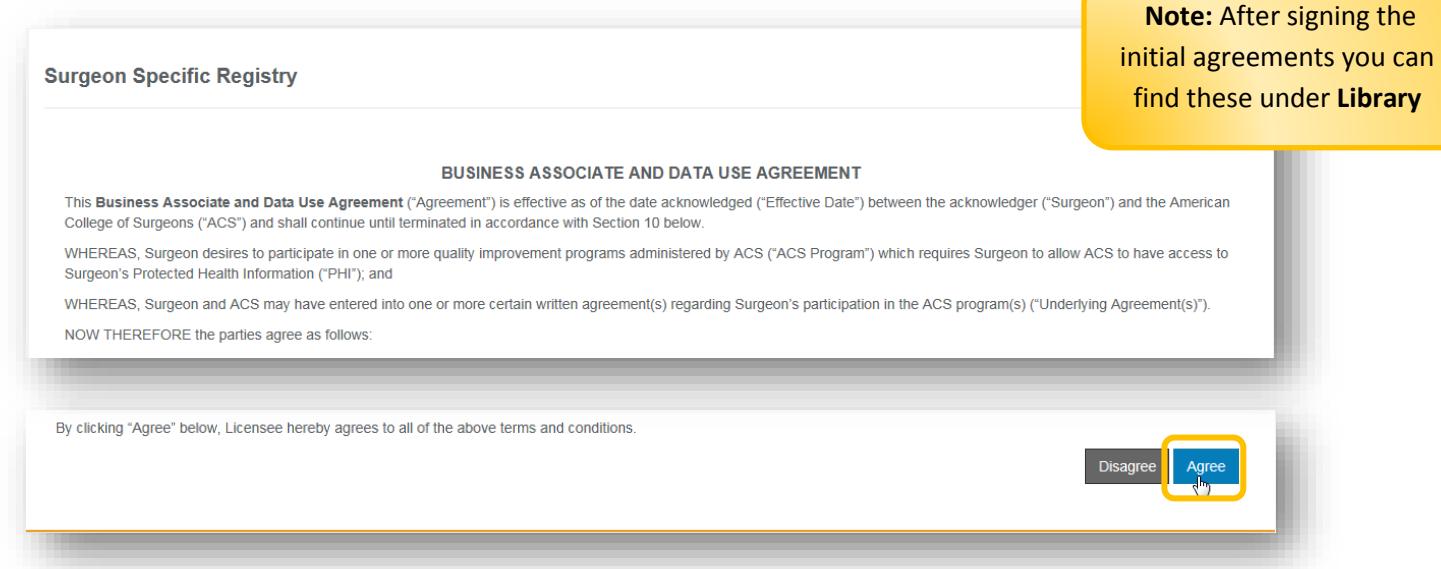

#### *Task 3: Set up your Challenge Questions*

**Step 5:** After you agree to the three agreements, you will be prompted to **set up your challenge questions.**  Select **Set Up** and select your Challenge Questions and type in your answers using the drop-down menu. Click **Save.** This allows you to change your password by answering the challenge questions in the future.

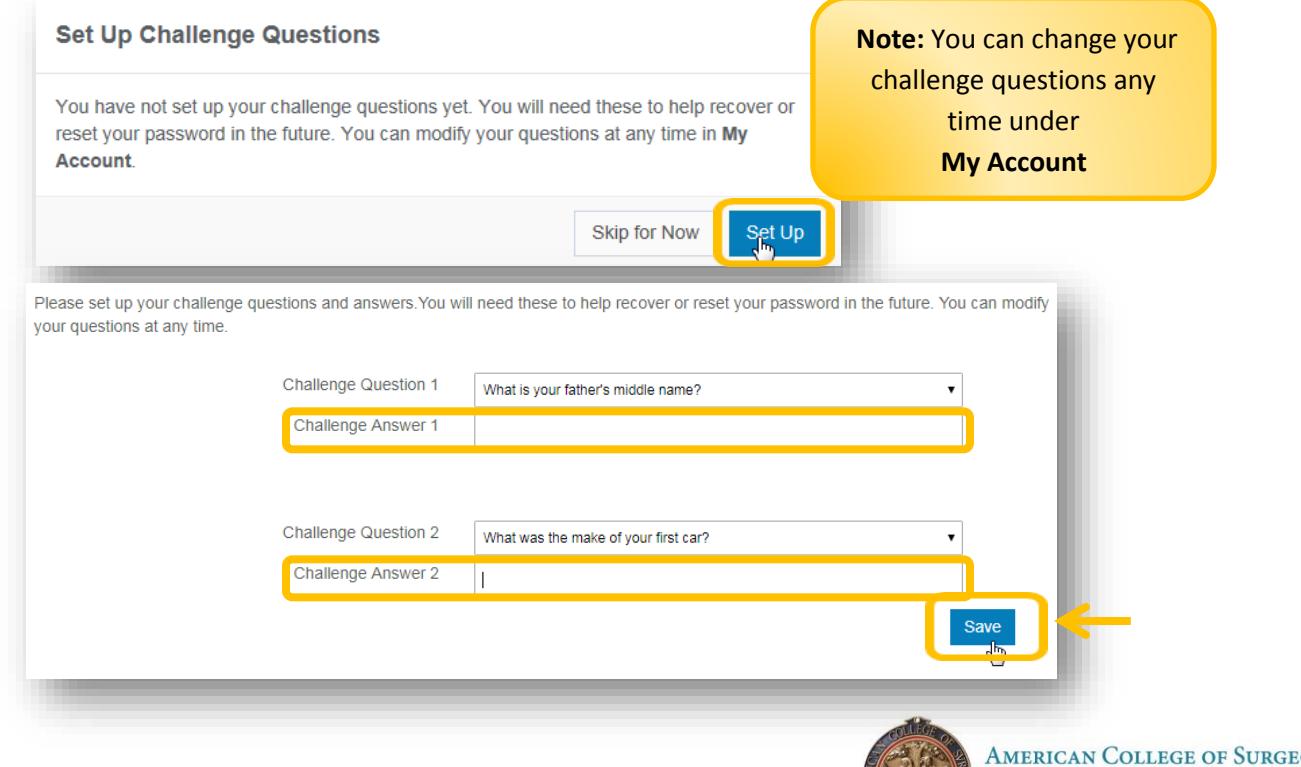

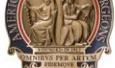

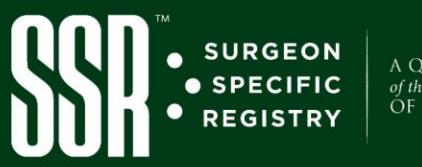

A QUALITY PROGRAM<br>of the AMERICAN COLLEGE<br>OF SURGEONS

**Important Note:** You **must set your Procedure Location(s)** and **Form Preferences** before logging cases and you will not be prompted to do these last two steps.

## *Task 4: Set up your Procedure Location(s) (This field is required for your ABS case log transfer)*

**Step 6:** Select **Form Management** in the main menu.

**Step 7:** Click on **Custom Lists.**

**Step 8:** Select **Procedure Location.**

**Step 9**: **Create New.**

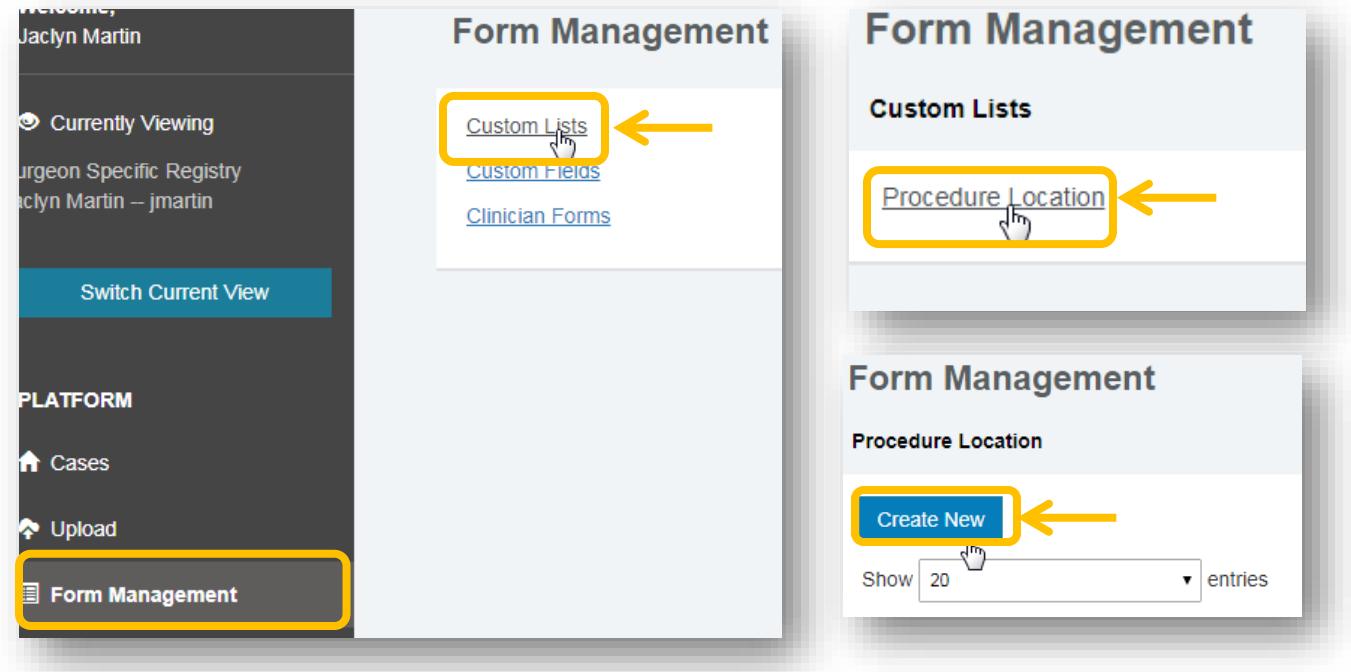

#### **Step 10: Enter your location** and click **Save & Exit**.

Please leave Start/End Date blank. Only use an end date to "retire" a location. *The procedure location(s) entered will appear as a drop-down option within the case form.*

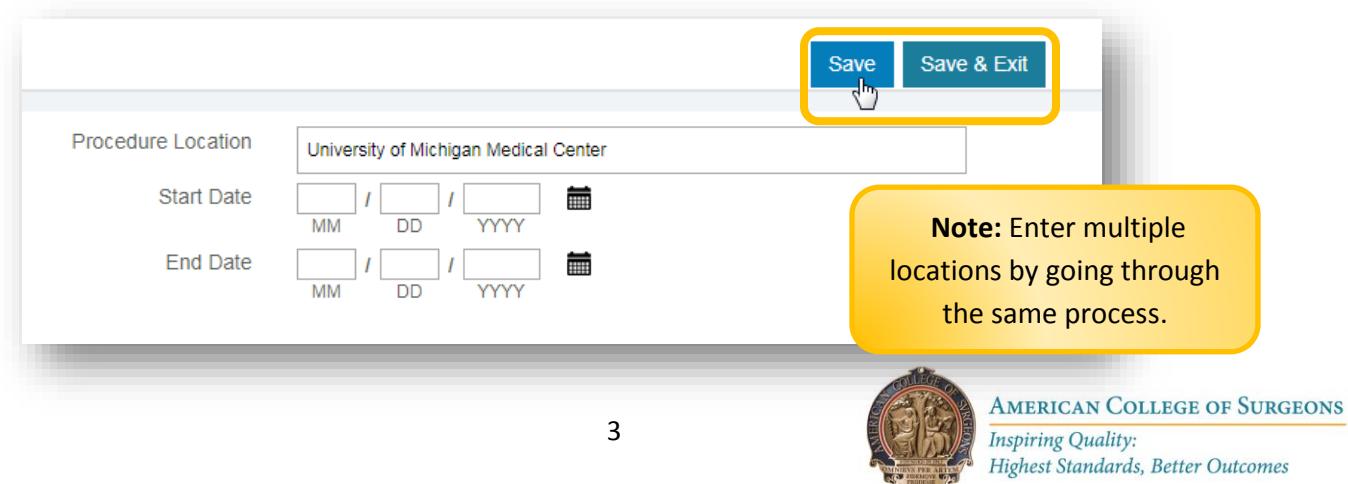

 $100 + years$ 

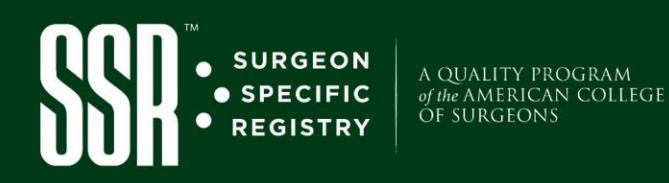

## *Task 5: Set up your Case Form Preferences*

**Step 11:** Click **Form Management** in the main menu and select **Clinician Forms.**

**Step 12:** Select **Set form preferences.**

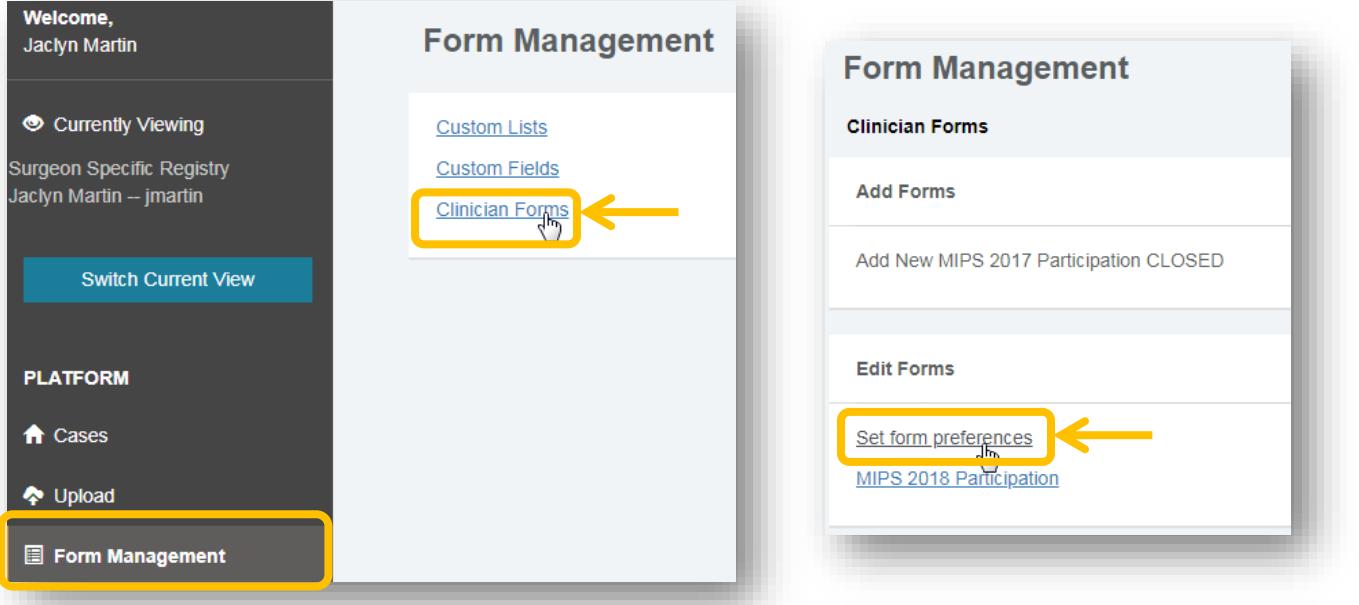

#### **Step 13:**

- **a. Select preferred** *Measurement Units*: "American" (in. & lbs.) or "International" (cm. & kgs.).
- **b. Select if your** *Facility Participates in* **Electronic Patient Reported Outcomes (***ePRO***)**. By opting into ePRO, participating patients will receive an ePro email through the SSR.
- **c. Select relevant** *Targeted Procedures*. These are a set of variables specific to a procedure type.

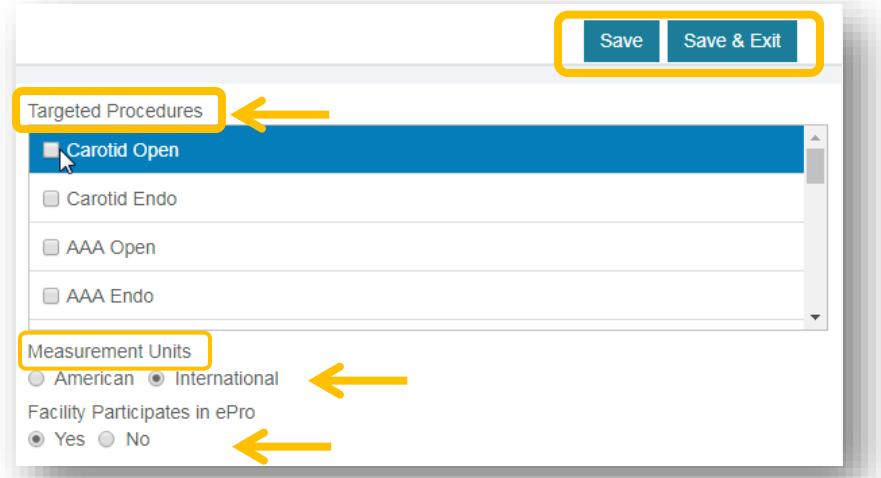

**Step 14**: Click **Save & Exit**. Your account is now set up and you can begin logging cases.

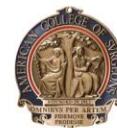